| Service Note             |                               |                  |  |  |
|--------------------------|-------------------------------|------------------|--|--|
| Product                  | Description:                  | Service note no. |  |  |
| All digital toneprint    | How to retrieve serial number | SNo-T0183        |  |  |
| pedals, all digital mini |                               |                  |  |  |
| pedals, Flashback X4     |                               |                  |  |  |

## Reason for note:

How to retrieve serial number if the sticker has been removed or is unreadable.

## **Actions:**

- 1. Preperations
  - a. download the sysex file for your pedal
  - b. download and install midi-ox from here: <a href="http://www.midiox.com/">http://www.midiox.com/</a>
  - c. open a web-browser, go here: <a href="http://www.string-functions.com/hex-string.aspx">http://www.string-functions.com/hex-string.aspx</a>
- 2. setup hardware
  - a. attach usb connection and power up the pedal
  - b. wait for windows to recognize the device
- 3. setup software
  - a. double click the downloaded sysex file (sys-ex files should be associated with midiox), the SysEx View and scratchpad should open in Midiox:

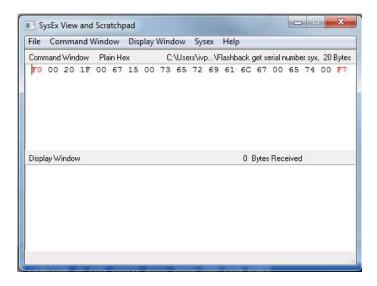

| Service Note             |                               |                  |  |  |
|--------------------------|-------------------------------|------------------|--|--|
| Product                  | Description:                  | Service note no. |  |  |
| All digital toneprint    | How to retrieve serial number | SNo-T0183        |  |  |
| pedals, all digital mini |                               |                  |  |  |
| pedals, Flashback X4     |                               |                  |  |  |

b. midi-ox options/MIDI Devices: select your pedal in MIDI inputs and select your pedal in MIDI outputs:

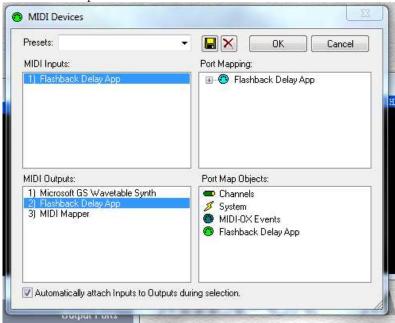

c. midi-ox view/port routings, should look like this:

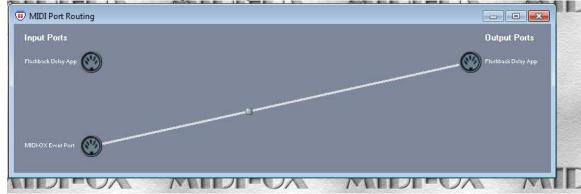

| Service Note                                                        |                               |                  |  |
|---------------------------------------------------------------------|-------------------------------|------------------|--|
| Product                                                             | Description:                  | Service note no. |  |
| All digital toneprint pedals, all digital mini pedals, Flashback X4 | How to retrieve serial number | SNo-T0183        |  |

d. sysex/Configure should look like this:

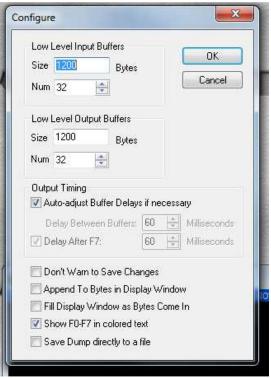

4. send the sysex to your pedal, the answer should look like this:

```
Monitor - Input

TIMESTAMP IN PORT STATUS DATA1 DATA2 CHAN NOTE EVENT

00041B42 1 -- F0 Buffer: 23 Bytes System Exclusive

SYSX: F0 00 20 1F 00 67 15 00 4F 4B 20 31 30 37 32 00 38 38

SYSX: 31 33 0A 00 F7
```

| Service Note                                                        |                               |                  |  |  |
|---------------------------------------------------------------------|-------------------------------|------------------|--|--|
| Product                                                             | Description:                  | Service note no. |  |  |
| All digital toneprint pedals, all digital mini pedals, Flashback X4 | How to retrieve serial number | SNo-T0183        |  |  |

- 5. Translate, using the web-browser
  - a. right click the Midi-OX monitor input and select copy all
  - b. paste in the web-browser and trim the string so it looks like this:

## Hex to string converter

## ### The hexadecimal text to decode, and then click "Convert!": 4F 4B 20 31 30 37 32 00 38 38 31 33 0A

c. hit convert, and the decoded serial number should look like this:

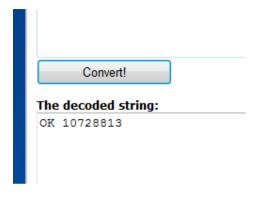